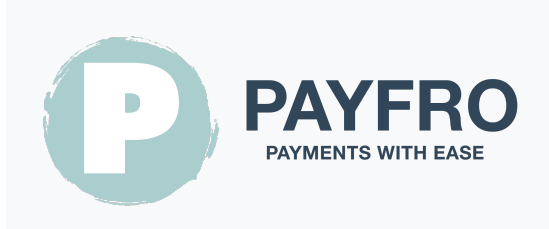

## Twint Payment Module for Prestashop 8

**Version: 1.1.9** Date: 2024-06-02 14:43:45

Thank you for choosing the Twint Module for Prestashop 8 by Payfro. This documentation will guide you through the installation, configuration, and usage of the payment plugin. With this plugin, you can seamlessly integrate secure payment functionality into your Prestashop 8 ecommerce platform.

Please note that this documentation assumes you have a working knowledge of Prestashop 8 and its administration interface. If you encounter any difficulties or have questions during the installation or integration process, please don't hesitate to contact our support team for assistance.

## Table of Contents

- [1. Introduction](#page-1-0)
- [2. Installation](#page-1-1)
	- **[Prerequisites](#page-1-2)**
	- **[Plugin Installation Steps](#page-1-3)**
- [3. Configuration](#page-1-4)
	- **[Twint Credentials](#page-1-5)** 
		- **[Test Credentials](#page-1-6)**
		- **[Production Credentials](#page-1-7)**
	- [API Credentials Setup](#page-2-0)
	- **[Twint Payment Method Configuration](#page-2-1)**
	- **[Transaction Feedback & Webhooks Configuration](#page-2-2)** 
		- **[Instructions:](#page-2-3)** 
			- [PSP & Shop Backend](#page-2-4)
			- **[Shop Server](#page-3-0)**
- [4. Integration](#page-3-1)
	- **EXECUTE:** [Checkout Process Integration](#page-3-2)
	- **[Order Management Integration](#page-3-3)**
	- **[Transaction State Diagram](#page-4-0)**
	- **[Transaction State Table](#page-4-1)**
- [5. Testing and Debugging](#page-4-2)
- [Sandbox Environment Setup](#page-4-3)
- [Test Cases and Scenarios](#page-5-0)
- **[Troubleshooting Guide](#page-5-1)**
- [6. Security and Compliance](#page-5-2)
	- **Exampliance Measures**

## <span id="page-1-0"></span>1. Introduction

The Twint Module for Prestashop 8 by Payfro enables you to accept secure payments on your Prestashop 8 store. With this plugin, you can offer seamless and secure payment options to your customers, enhancing their shopping experience.

## <span id="page-1-1"></span>2. Installation

## <span id="page-1-2"></span>**Prerequisites**

Before proceeding with the installation, please ensure that you have met the following prerequisites:

- Prestashop 8.1 or greater is installed and running on your server.
- You have administrative access to the Prestashop 8 backend.
- You have Twint sandbox and production credentials at hand.

## <span id="page-1-3"></span>Plugin Installation Steps

To install the Twint Module for Prestashop 8 Payment Plugin, follow these steps:

- 1. Download the plugin package from the Payfro website or Prestashop 8 store.
- 2. Access your Prestashop 8 backend administration panel.
- 3. Navigate to "Modules" and select "Module Manager".
- 4. Click on the "Upload a module" button and select the module zip file. Make sure the zip file is renamed to pyfrtwint.zip
- 5. After installation, configure the plugin and clear the cache.

## <span id="page-1-4"></span>3. Configuration

## <span id="page-1-5"></span>Twint Credentials

### <span id="page-1-6"></span>Test Credentials

Contact Payfro to obtain sandbox API credentials.

### <span id="page-1-7"></span>Production Credentials

Please ensure you have the following information from your TWINT account:

- 1. Merchant Uuid (Production)
- 2. Cash Register Id

*The Cash Register Id can be a sales channel or any value that allows you to identify the origin of a transaction. For example, WEBSITE\_CH, etc*

## <span id="page-2-0"></span>API Credentials Setup

To establish a connection with Twint's API, you need to set up API credentials. Follow these steps:

- 1. Log in to your Prestashop 8 backend.
- 2. Go to "Payment" and select "Payment Methods".
- 3. Locate the Twint Module for Prestashop 8 plugin and select it for configuration.
- 4. Enter your API credentials provided by Twint (API key, secret key, etc.).
- 5. Save the configuration settings.

## <span id="page-2-1"></span>Twint Payment Method Configuration

Customize the payment methods of the Twint Module for Prestashop 8 plugin. Follow these steps:

- 1. Log in to your Prestashop 8 backend.
- 2. Locate the Twint Module for Prestashop 8 plugin and select it.
- 3. On the Twint configuration page click on "Configure Payment Methods".
- 4. Select the payment method you would like to customize.
- 5. Customize any additional settings or restrictions for each payment method.
- 6. Save the configuration settings.

## <span id="page-2-2"></span>Transaction Feedback & Webhooks Configuration

When dealing with payment service provider (PSP) integrations that necessitate the use of webhooks or transaction feedback, it's important to correctly configure these components to ensure smooth communication between systems. Below, you'll find the URL for configuring your webhooks or transaction feedback within your chosen PSP's environment:

### <span id="page-2-3"></span>Instructions:

#### <span id="page-2-4"></span>PSP & Shop Backend

Webhooks and transaction feedback are crucial for maintaining accurate and timely information exchange between your system and the payment service provider. Follow these steps to configure the webhook listener URL:

1. **Access Configuration:** Log in to your PSP's administrative dashboard or control panel. Navigate to the settings or integration section where you can manage webhooks or transaction feedback. 2. **Enter Webhook URL:** In the provided field for webhook or transaction feedback URL, input the following URL:

https://{YOUR\_DOMAIN}/module/pyfrtwint/webhook

Replace {YOUR\_DOMAIN} with the appropriate shop domain name.

- 3. Save Changes: After entering the URL, save your changes to ensure the configuration is applied.
- 4. Test the Configuration: To ensure the webhook setup is successful, perform a test transaction or trigger a webhook event as specified by your PSP's documentation. Monitor the the transaction status to confirm that data is being successfully transmitted between your system and the PSP.

#### <span id="page-3-0"></span>Shop Server

Transaction feedback can also be handled via scheduled tasks. This allows your shop to query your PSP for transaction updates.

To schedule the plugin to query your PSP by running scheduled tasks. Please refer to the cron documentation. For your convenience we provide this example:

```
crontab -l -u www-data | { cat; echo "*/15 * * * * /usr/bin/curl -k
https://{YOUR_DOMAIN}/module/pyfrtwint/cron"; } | crontab -
```
By setting up your webhook or transaction feedback configuration using the provided URL, you'll establish a reliable communication channel that enables real-time updates between your system and the payment service provider. This will help ensure that you're always up-to-date with transaction status, order changes, and other critical data related to your payment processes.

## <span id="page-3-1"></span>4. Integration

## <span id="page-3-2"></span>Checkout Process Integration

To integrate the Twint Module for Prestashop 8 payment plugin into the checkout process, follow these steps:

- 1. Access your Prestashop 8 backend.
- 2. Nagivate to "Payment" and select "Preferences".
- 3. Configure the restrictions that apply to the payment module.
- 4. Save the configuration settings.

### <span id="page-3-3"></span>Order Management Integration

To handle captures, refunds and cancellations using the Twint Module for Prestashop 8 payment plugin, follow these steps:

- 1. Access the Prestashop 8 backend.
- 2. Go to "Orders" and select "Order".
- 3. Select the order to modify.
- 4. Over the "Update status" select element you can Capture, Refund or Cancel payment. \* Please take note that these requests are sent to your PSP.
- 5. Navigate to the Transaction State Table section in this documentation to understand what state the module handles.

## <span id="page-4-0"></span>Transaction State Diagram

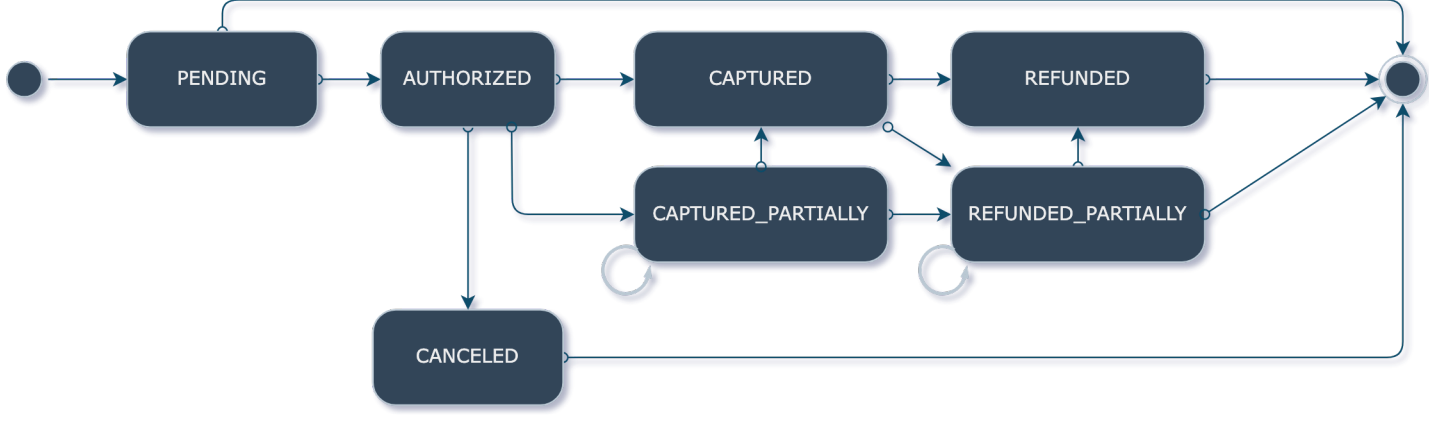

The transaction state diagram maps out the state flow on transactions.

## <span id="page-4-1"></span>Transaction State Table

This translates to in Prestashop order states:

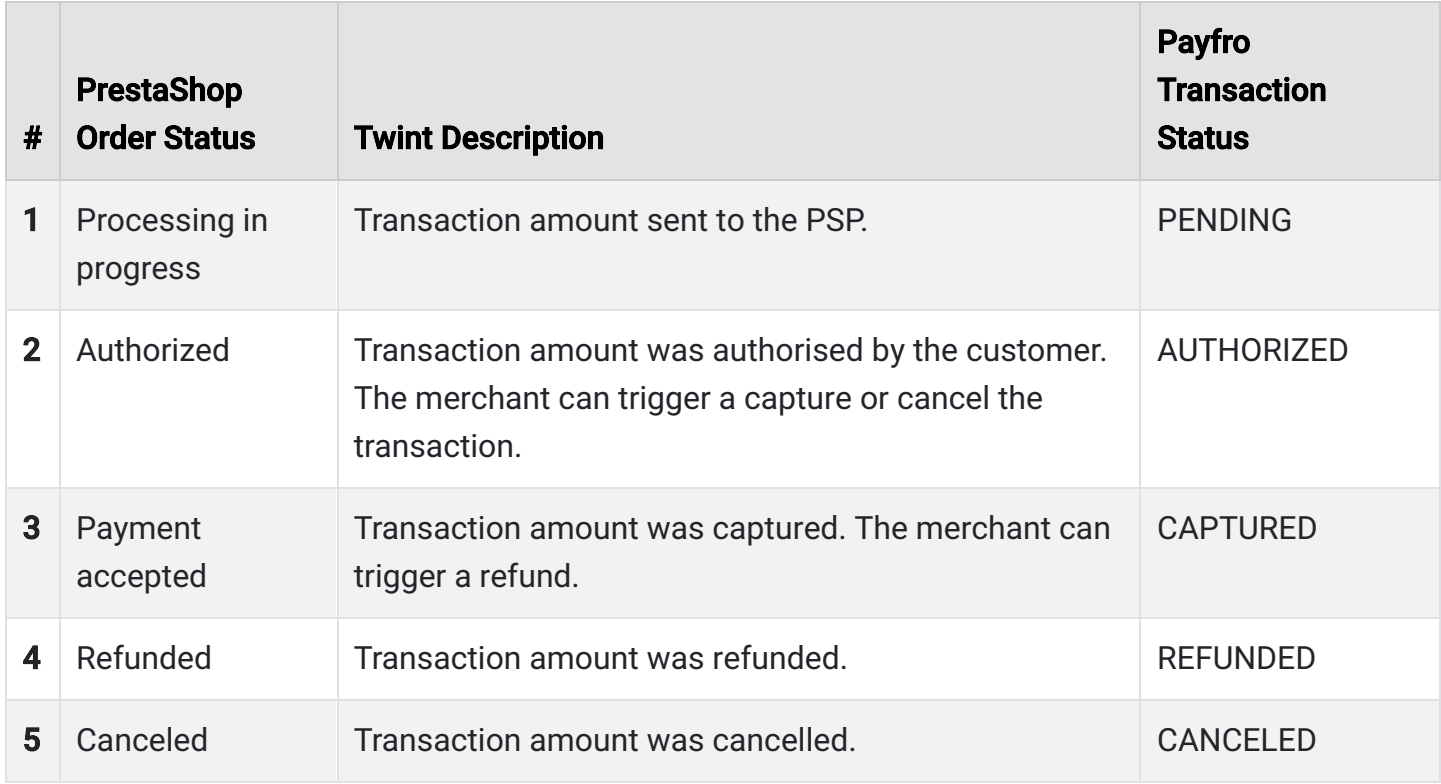

# <span id="page-4-2"></span>5. Testing and Debugging

<span id="page-4-3"></span>Sandbox Environment Setup

For testing purposes, set up a sandbox environment. Follow these steps:

- 1. Access the Prestashop 8 backend.
- 2. Go to "Payment" and select "Payment Methods".
- 3. Locate the Twint Module for Prestashop 8 plugin and click on it.
- 4. Switch to the sandbox environment and enter the sandbox API credentials.
- 5. Save the configuration settings.

## <span id="page-5-0"></span>Test Cases and Scenarios

Perform various test cases and scenarios to ensure proper functionality. Consider the following scenarios:

- Successful payments
- Failed payments
- Captures, Refunds and Cancellations
- Handling error cases
- Verifying order and payment status updates

## <span id="page-5-1"></span>Troubleshooting Guide

If you encounter any issues during the integration or testing process, refer to the troubleshooting guide provided by Payfro. The guide will assist you in resolving common issues and errors.

## <span id="page-5-2"></span>6. Security and Compliance

### <span id="page-5-3"></span>Compliance Measures

Payfro's Twint Module for Prestashop 8 payment plugin adheres to industry compliance standards such as PCI-DSS (Payment Card Industry Data Security Standard) to maintain the highest level of security for payment transactions. The plugin ensures that your platform meets the necessary security requirements.

Congratulations! You have successfully installed, configured, and integrated the Twint Module for Prestashop 8 Payment Plugin developed by Payfro. Should you encounter any issues or require further assistance, please contact our support team at [info@payfro.com](mailto:info@payfro.com). We wish you a seamless and secure payment experience for your customers.

Best regards,

Payfro Team